**FusionSolar-app**

**Snelgids (oplader)**

**Uitgave** 01 **Datum** 17-02-2023

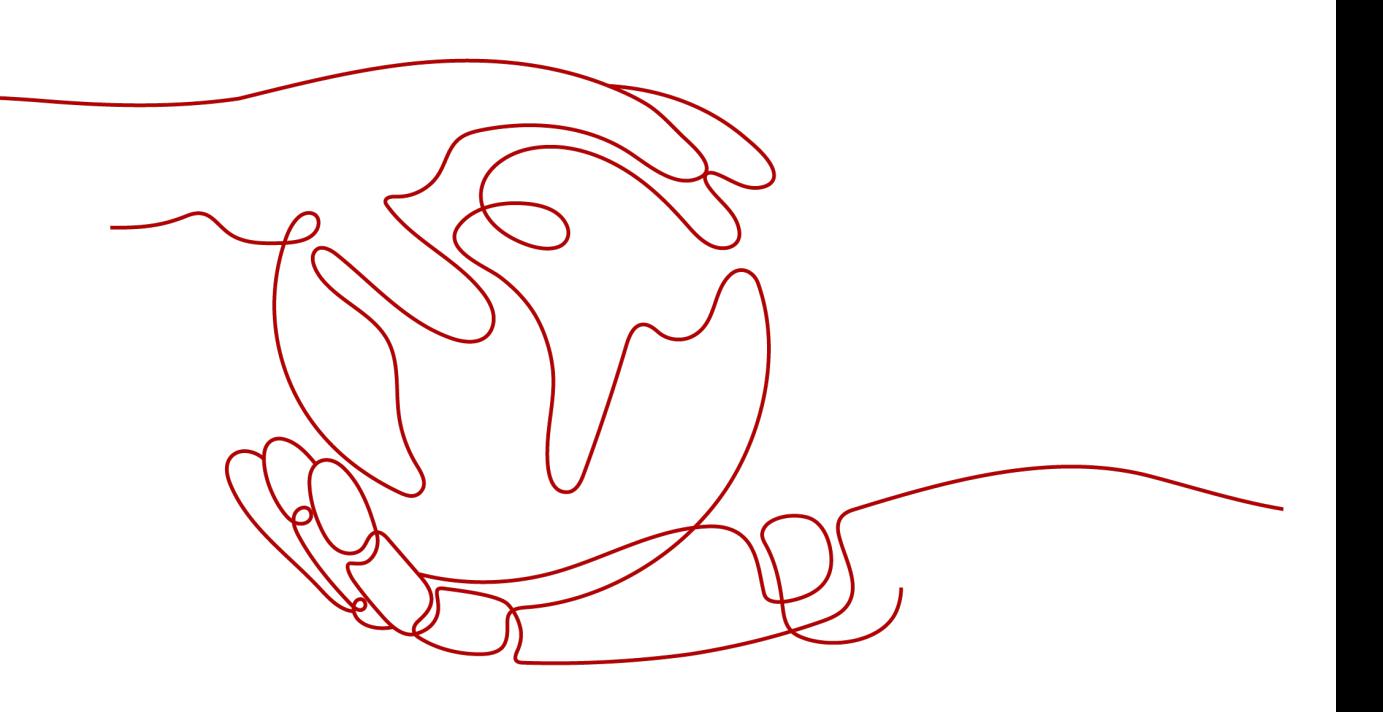

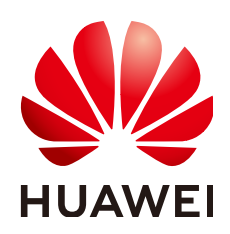

**HUAWEI DIGITAL POWER TECHNOLOGIES CO., LTD.**

## **Copyright © Huawei Digital Power Technologies Co., Ltd. 2023. Alle rechten voorbehouden.**

Geen enkel deel van dit document mag in welke vorm of op welke manier dan ook worden gereproduceerd of verzonden zonder voorafgaande schriftelijke toestemming van Huawei Digital Power Technologies Co., Ltd.

## **Handelsmerken en toestemmingen**

## SP

 en andere Huawei-handelsmerken zijn handelsmerken van Huawei Technologies Co., Ltd. Alle overige handelsmerken en handelsnamen die in dit document worden genoemd, zijn eigendom van de respectievelijke eigenaars.

## **Kennisgeving**

De gekochte producten, diensten en functionaliteiten vallen onder het contract dat is gesloten tussen Huawei Digital Power Technologies Co., Ltd. en de klant. Alle of een deel van de producten, diensten en functionaliteiten die in dit document worden beschreven, vallen mogelijk niet binnen het bestek van de aankoop of het gebruik. Tenzij anders aangegeven in het contract worden alle verklaringen, informatie en aanbevelingen in dit document verstrekt 'AS IS', zoals ze zijn, zonder garantie of verklaringen van welke aard dan ook, expliciet of impliciet.

De informatie in dit document kan zonder voorafgaande kennisgeving worden gewijzigd. Tijdens het vervaardigen van dit document is er alles aan gedaan om de nauwkeurigheid van de inhoud te waarborgen. De verklaringen, informatie en aanbevelingen in dit document bieden echter geen enkele garantie in welke vorm dan ook, zij het expliciet of impliciet.

# **Huawei Digital Power Technologies Co., Ltd.**

Adres: Huawei Digital Power Antuoshan Headquarters Futian, Shenzhen 518043

Volksrepubliek China

Website: <https://e.huawei.com>

## **Inhoudsopgave**

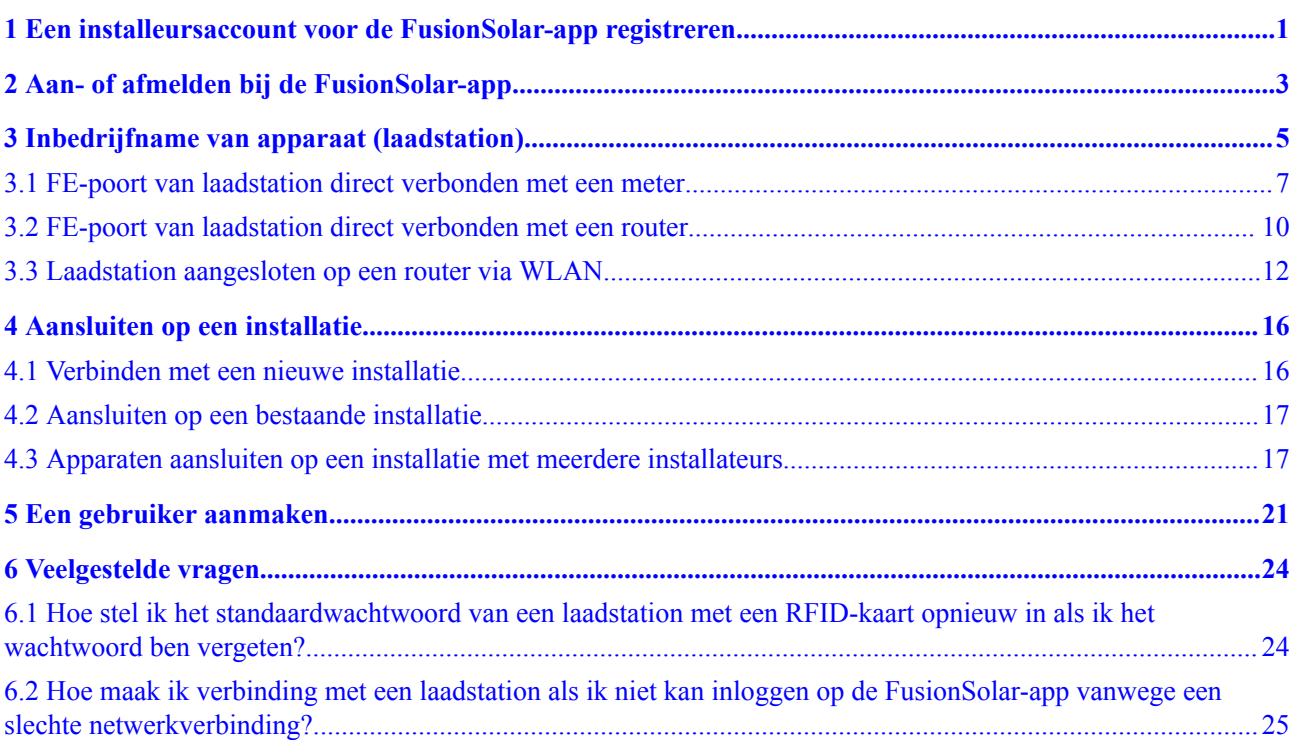

<span id="page-3-0"></span>**1 Een installeursaccount voor de FusionSolar-app registreren**

Een installateursaccount is vereist voor de installatie en inbedrijfname van het apparaat. Als u geen installateursaccount hebt van het FusionSolar Smart PV Management System (SmartPVMS) of de FusionSolar-app, voer dan de volgende stappen uit om een account te registreren.

#### **Beoogd publiek**

Installateurs die geen bedrijf hebben geregistreerd bij de FusionSolar SmartPVMS of FusionSolar-app

Eigenaars die zelf laadstations in gebruik nemen

## **CO** OPMERKING

Als uw bedrijf een account heeft geregistreerd, neem dan contact op met de beheerder om u toe te voegen aan de gebruikerslijst.

## **Procedure**

- 1. Tik op **Geen account?** in het onderste deel van het aanmeldscherm van de FusionSolarapp .
- 2. Tik in het scherm **Rol selecteren** op **Ik ben een installateur** en registreer een account als daarom wordt gevraagd.

Nadat het account is geregistreerd, kan de gebruiker inloggen op de FusionSolar-app met de geregistreerde gebruikersnaam en wachtwoord.

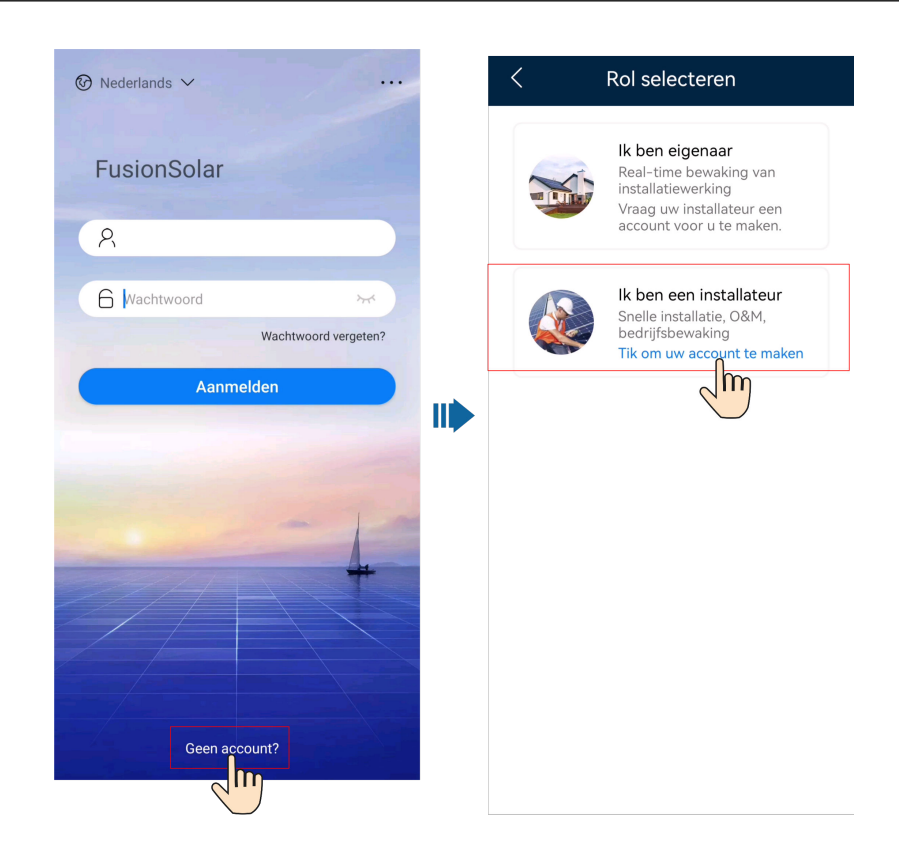

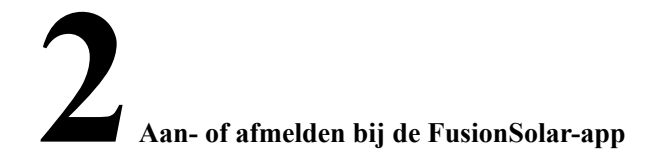

<span id="page-5-0"></span>Nadat de app correct is geïnstalleerd op een mobiele telefoon, kunt u via de app toegang krijgen tot het beheersysteem.

## **Aanmelden bij de app**

- 1. Tik op het mobiele apparaat op het app-pictogram om het aanmeldscherm te openen.
- 2. Voer op het aanmeldscherm van de app het account en wachtwoord in en tik op **Aanmelden**.

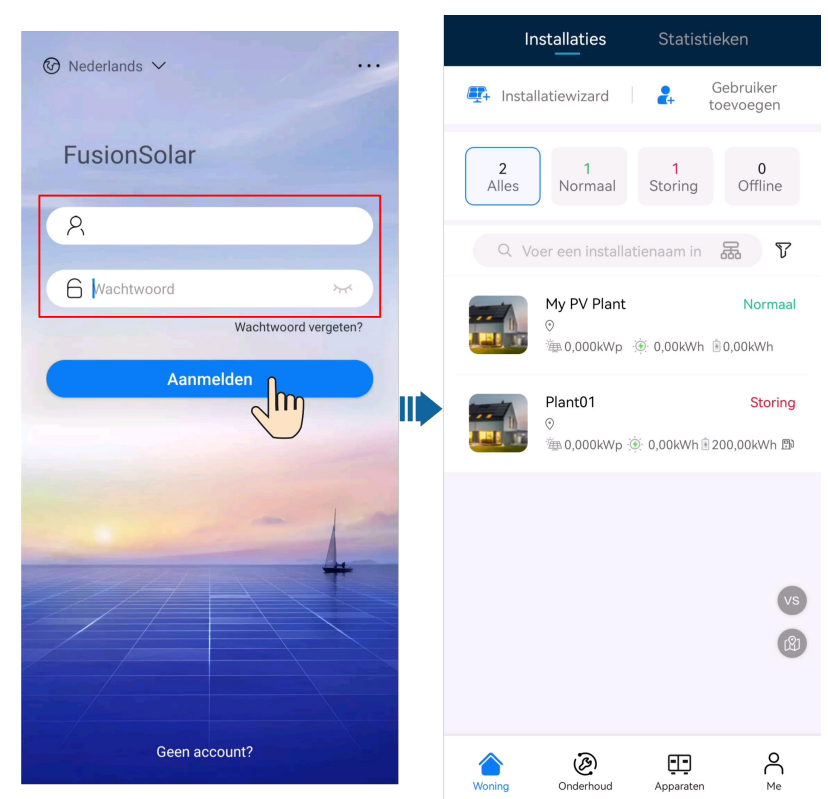

- l Als een nieuwe gebruiker zich voor het eerst aanmeldt bij de app of als een gebruiker zich voor het eerst aanmeldt bij de app nadat het wachtwoord opnieuw is ingesteld, wijzigt u het aanmeldwachtwoord als daarom wordt gevraagd.
- l Als een gebruiker binnen 5 minuten vijf keer achter elkaar onjuiste wachtwoorden invoert, wordt het account gedurende 30 minuten vergrendeld. De gebruiker kan inloggen nadat de blokkeringsperiode is verstreken of contact opnemen met de installateur of beheerder om het account te ontgrendelen.

#### **Afmelden bij de app**

- 1. Tik op het startscherm op **Ik**.
- 2. Tik in het scherm **Ik** op **Instellingen** > **Uitloggen**.

**3 Inbedrijfname van apparaat (laadstation)**

## <span id="page-7-0"></span>**CO** OPMERKING

6.23.00.157 en latere versies ondersteunen laadstations en nieuwe functies. Update de app naar de laatste versie voordat u verbinding maakt met laadstations.

De laadstations kunnen dynamisch vermogen implementeren door verbinding te maken met de DTSU666-FE meter of de WLAN/FE Smart Dongle in het PV-systeem via virtuele meternetwerken om RS485 meterdetectiegegevens te verkrijgen. Voer de inbedrijfname uit op basis van de werkelijke netwerkscenario's van laadstations, meters en routers.

**Afbeelding3-1** FE-poort van laadstation direct verbonden met een meter

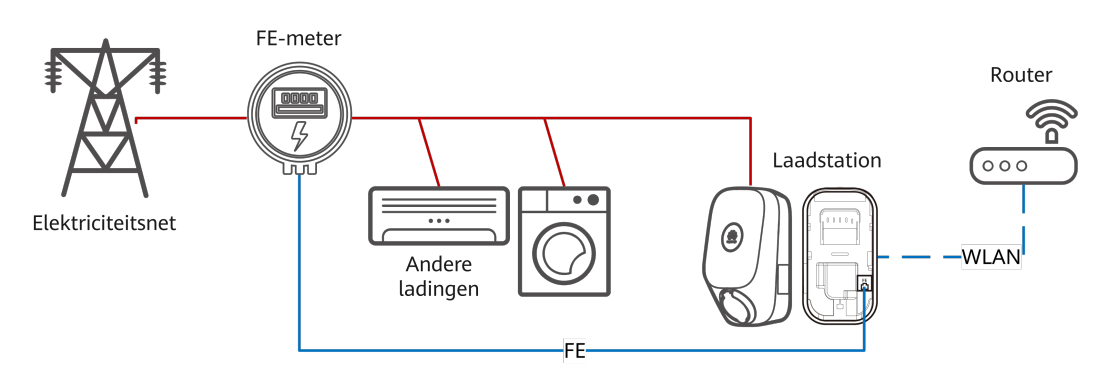

Zie **[3.1 FE-poort van laadstation direct verbonden met een meter](#page-9-0)** voor details over de inbedrijfnameprocedure.

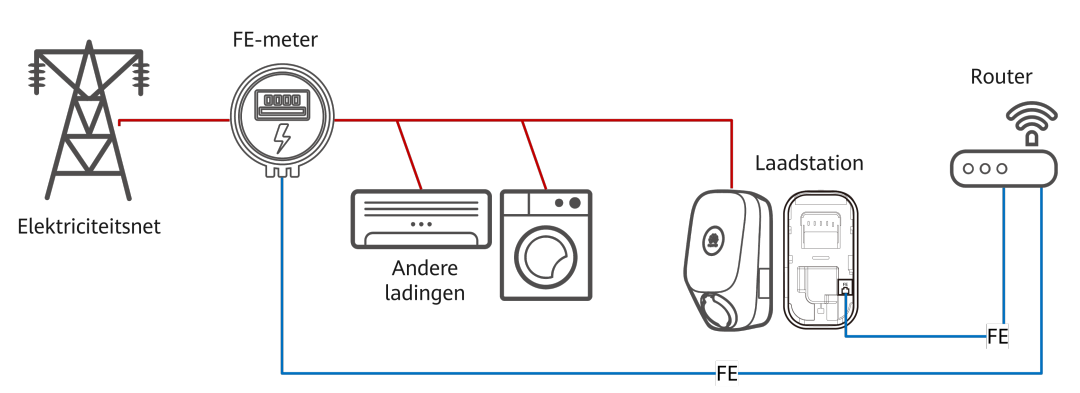

**Afbeelding3-2** FE-poort van laadstation direct verbonden met een router

Zie **[3.2 FE-poort van laadstation direct verbonden met een router](#page-12-0)** voor details over de inbedrijfnameprocedure.

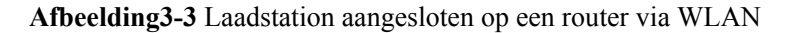

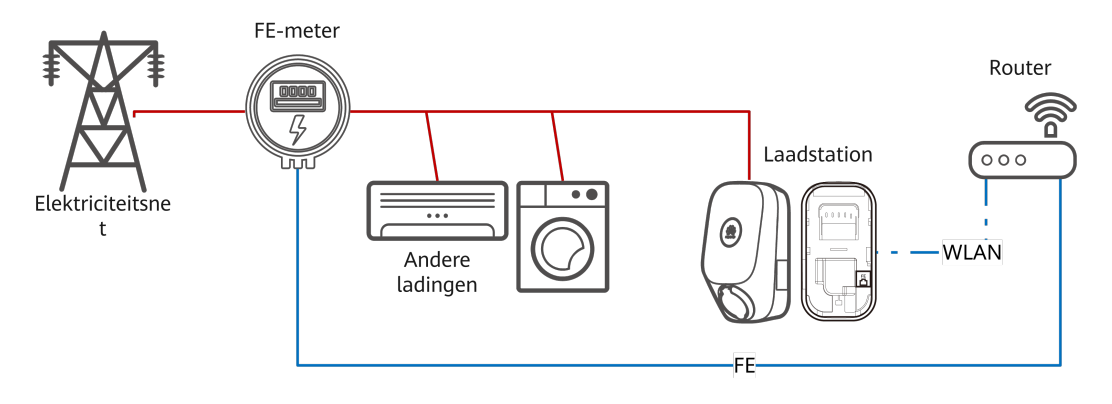

Zie **[3.3 Laadstation aangesloten op een router via WLAN](#page-14-0)** voor details over de inbedrijfnameprocedure.

**Afbeelding3-4** Laadstation met een virtuele meter

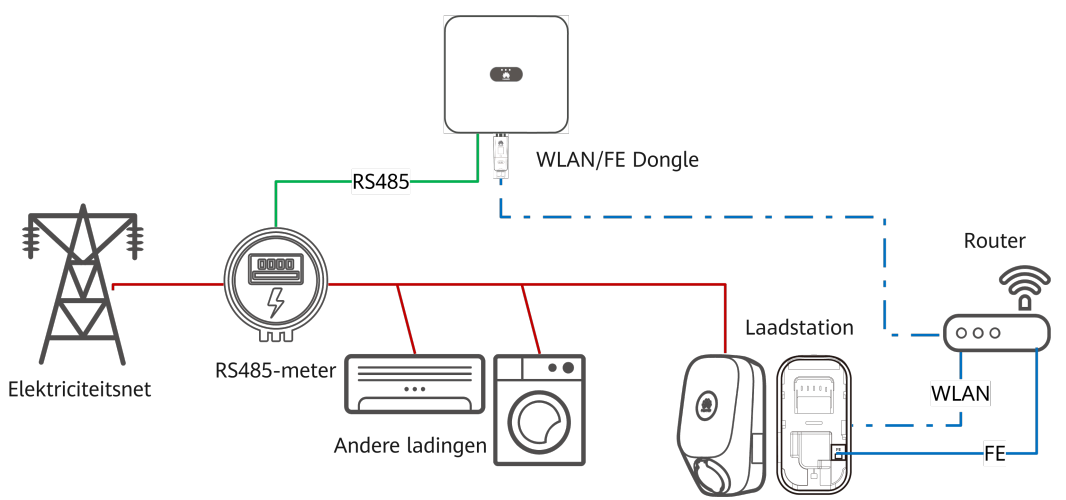

Zie Laadstation met een virtuele meter voor details over de inbedrijfnameprocedure.

#### <span id="page-9-0"></span>**3.1 FE-poort van laadstation direct verbonden met een meter**

1. Meld u aan bij de FusionSolar-app als installateur. Tik vervolgens op **Installatiewizard** op het scherm **Woning**, scan de QR-code van het laadstation en volg de instructies om verbinding te maken met de WLAN van het laadstation.

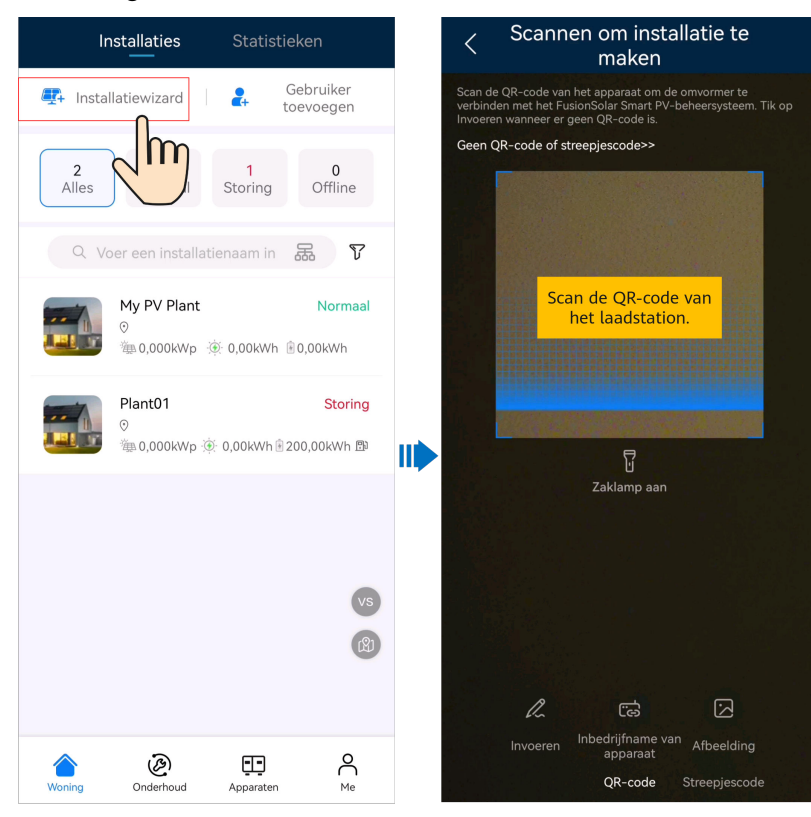

## **CO** OPMERKING

- l De laatste zes cijfers van de WLAN-naam van het product zijn hetzelfde als de laatste zes cijfers van het serienummer van het product.
- l Gebruik het initiële wachtwoord wanneer u het apparaat voor het eerst inschakelt en wijzig het wachtwoord onmiddellijk na het aanmelden. Om de veiligheid van uw account te garanderen, wordt aanbevolen dat u het wachtwoord regelmatig verandert en dit veilig bewaart. Uw wachtwoord kan worden gekraakt of gestolen wanneer u niet regelmatig verandert. Als een wachtwoord verloren gaat, zijn apparaten niet meer toegankelijk. In deze gevallen kan het Bedrijf niet aansprakelijk worden gesteld voor enige verliezen.
- 2. Meld u aan bij de app als **Installateur**.

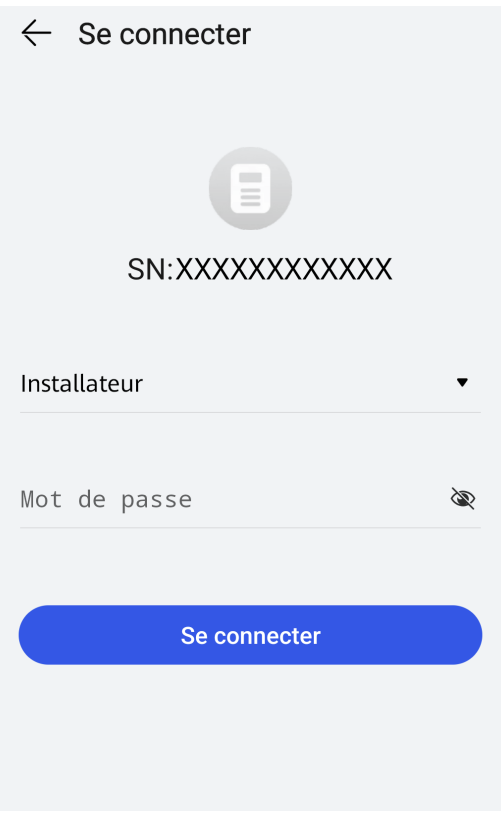

Gebruik het wachtwoord **Changeme** voor de eerste aanmelding. Stel het aanmeldingswachtwoord in wanneer het systeem daarom vraagt.

3. Stel het apparaat in bedrijf met de wizard.

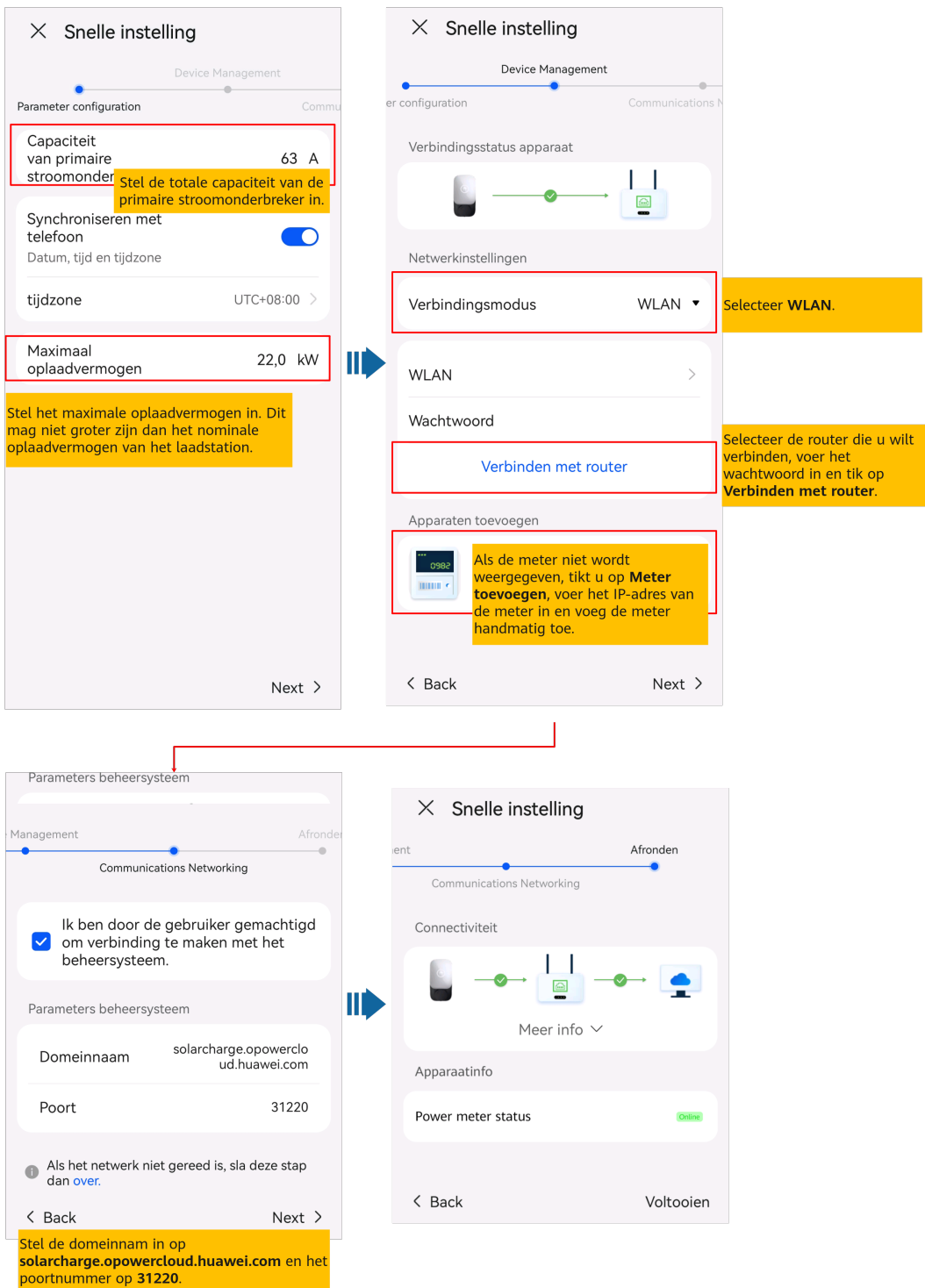

Stel de capaciteit van de primaire stroomonderbreker in op basis van de vereisten ter plaatse. Als de ingestelde waarde groter is dan de werkelijke capaciteit, wordt de stroomonderbreker geactiveerd als gevolg van overstroom. Als de ingestelde waarde lager is dan de werkelijke capaciteit, kan het laadstation niet werken.

#### <span id="page-12-0"></span>**3.2 FE-poort van laadstation direct verbonden met een router**

1. Meld u aan bij de FusionSolar-app als installateur. Tik vervolgens op **Installatiewizard** op het scherm **Woning**, scan de QR-code van het laadstation en volg de instructies om verbinding te maken met de WLAN van het laadstation.

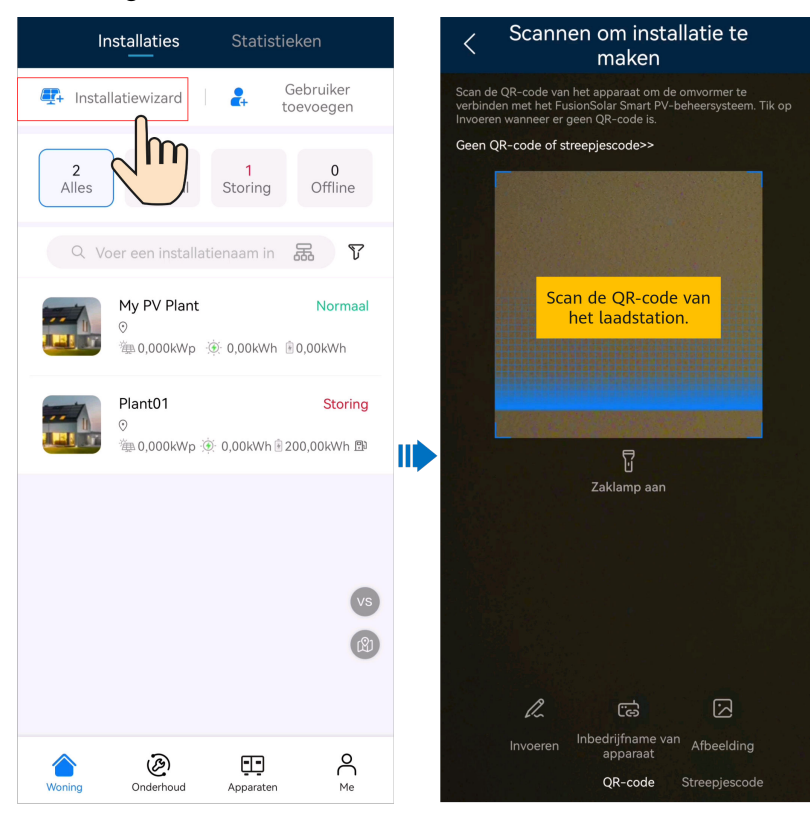

## **CO** OPMERKING

- l De laatste zes cijfers van de WLAN-naam van het product zijn hetzelfde als de laatste zes cijfers van het serienummer van het product.
- l Gebruik het initiële wachtwoord wanneer u het apparaat voor het eerst inschakelt en wijzig het wachtwoord onmiddellijk na het aanmelden. Om de veiligheid van uw account te garanderen, wordt aanbevolen dat u het wachtwoord regelmatig verandert en dit veilig bewaart. Uw wachtwoord kan worden gekraakt of gestolen wanneer u niet regelmatig verandert. Als een wachtwoord verloren gaat, zijn apparaten niet meer toegankelijk. In deze gevallen kan het Bedrijf niet aansprakelijk worden gesteld voor enige verliezen.
- 2. Meld u aan bij de app als **Installateur**.

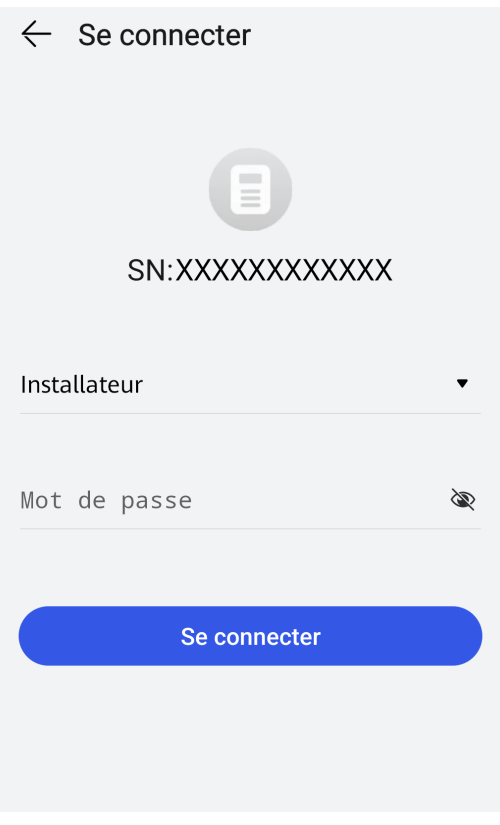

Gebruik het wachtwoord **Changeme** voor de eerste aanmelding. Stel het aanmeldingswachtwoord in wanneer het systeem daarom vraagt.

3. Stel het apparaat in bedrijf met de wizard.

<span id="page-14-0"></span>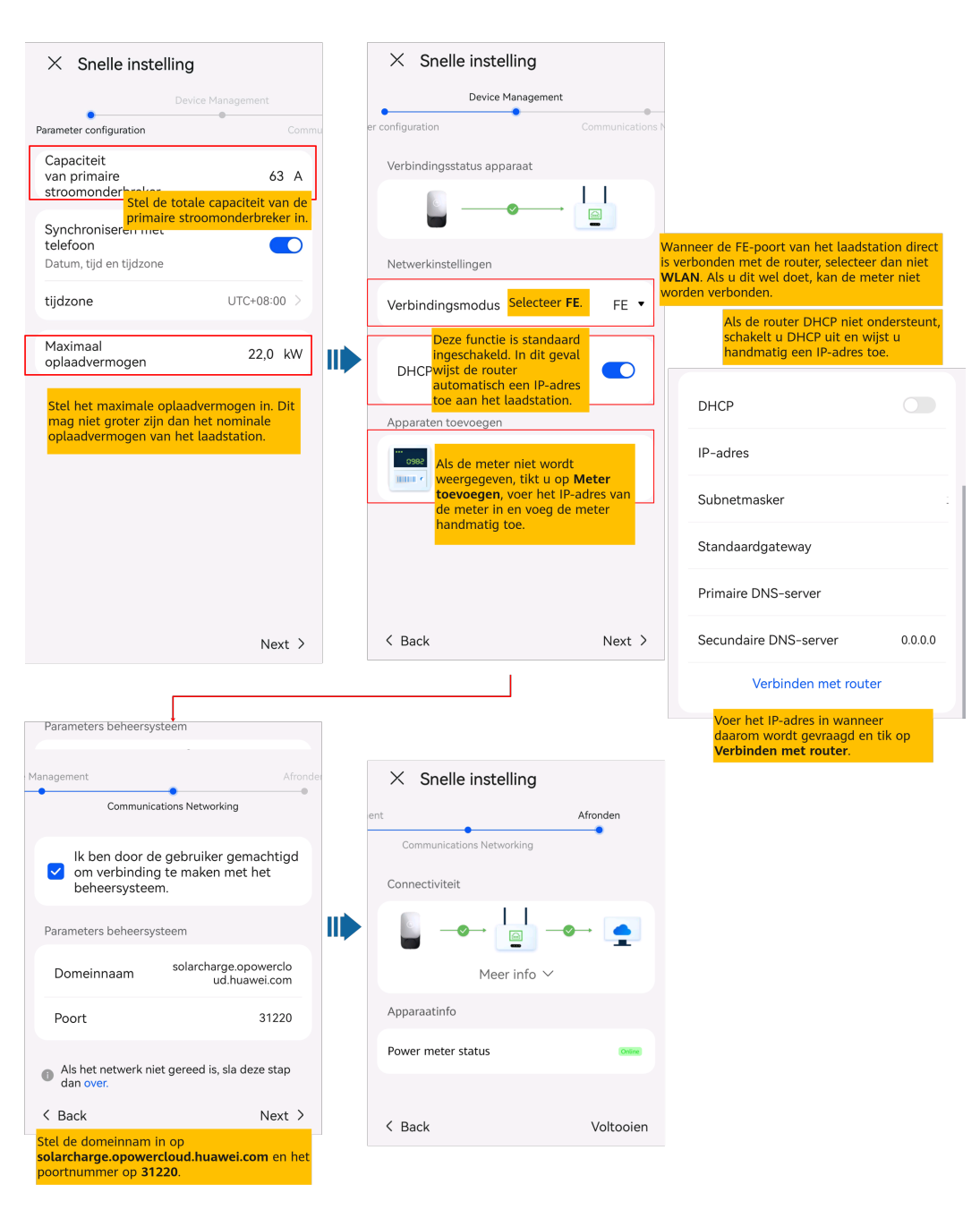

Stel de capaciteit van de primaire stroomonderbreker in op basis van de vereisten ter plaatse. Als de ingestelde waarde groter is dan de werkelijke capaciteit, wordt de stroomonderbreker geactiveerd als gevolg van overstroom. Als de ingestelde waarde lager is dan de werkelijke capaciteit, kan het laadstation niet werken.

## **3.3 Laadstation aangesloten op een router via WLAN**

1. Meld u aan bij de FusionSolar-app als installateur. Tik vervolgens op **Installatiewizard** op het scherm **Woning**, scan de QR-code van het laadstation en volg de instructies om verbinding te maken met de WLAN van het laadstation.

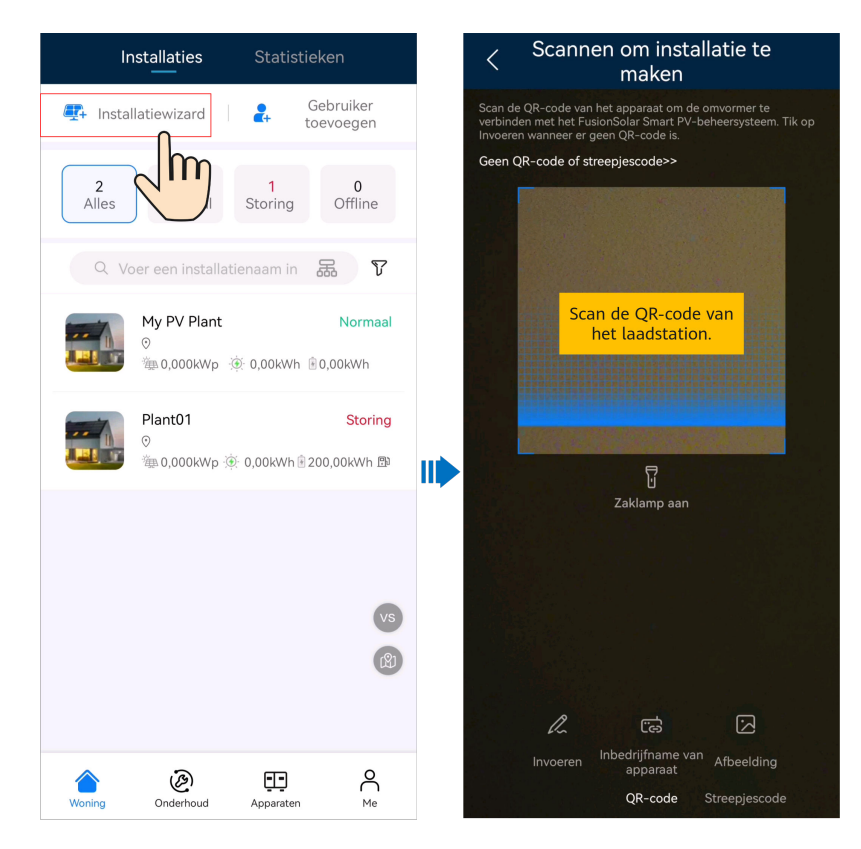

- l De laatste zes cijfers van de WLAN-naam van het product zijn hetzelfde als de laatste zes cijfers van het serienummer van het product.
- l Gebruik het initiële wachtwoord wanneer u het apparaat voor het eerst inschakelt en wijzig het wachtwoord onmiddellijk na het aanmelden. Om de veiligheid van uw account te garanderen, wordt aanbevolen dat u het wachtwoord regelmatig verandert en dit veilig bewaart. Uw wachtwoord kan worden gekraakt of gestolen wanneer u niet regelmatig verandert. Als een wachtwoord verloren gaat, zijn apparaten niet meer toegankelijk. In deze gevallen kan het Bedrijf niet aansprakelijk worden gesteld voor enige verliezen.
- 2. Meld u aan bij de app als **Installateur**.

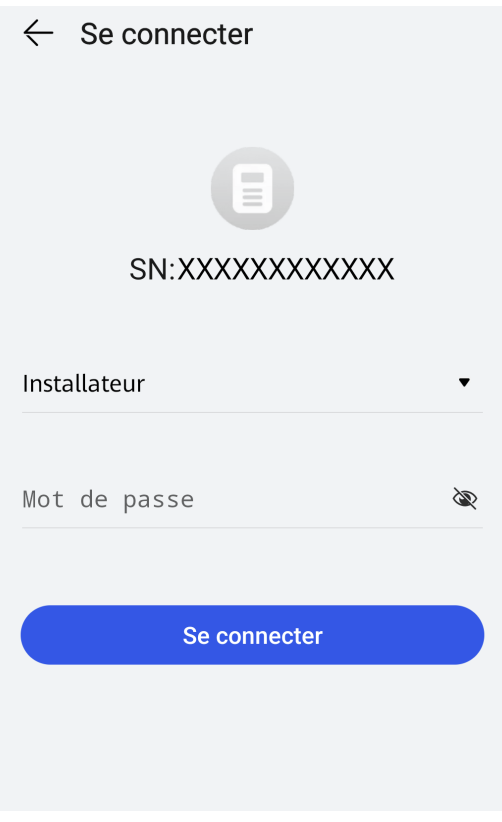

Gebruik het wachtwoord **Changeme** voor de eerste aanmelding. Stel het aanmeldingswachtwoord in wanneer het systeem daarom vraagt.

3. Stel het apparaat in bedrijf met de wizard.

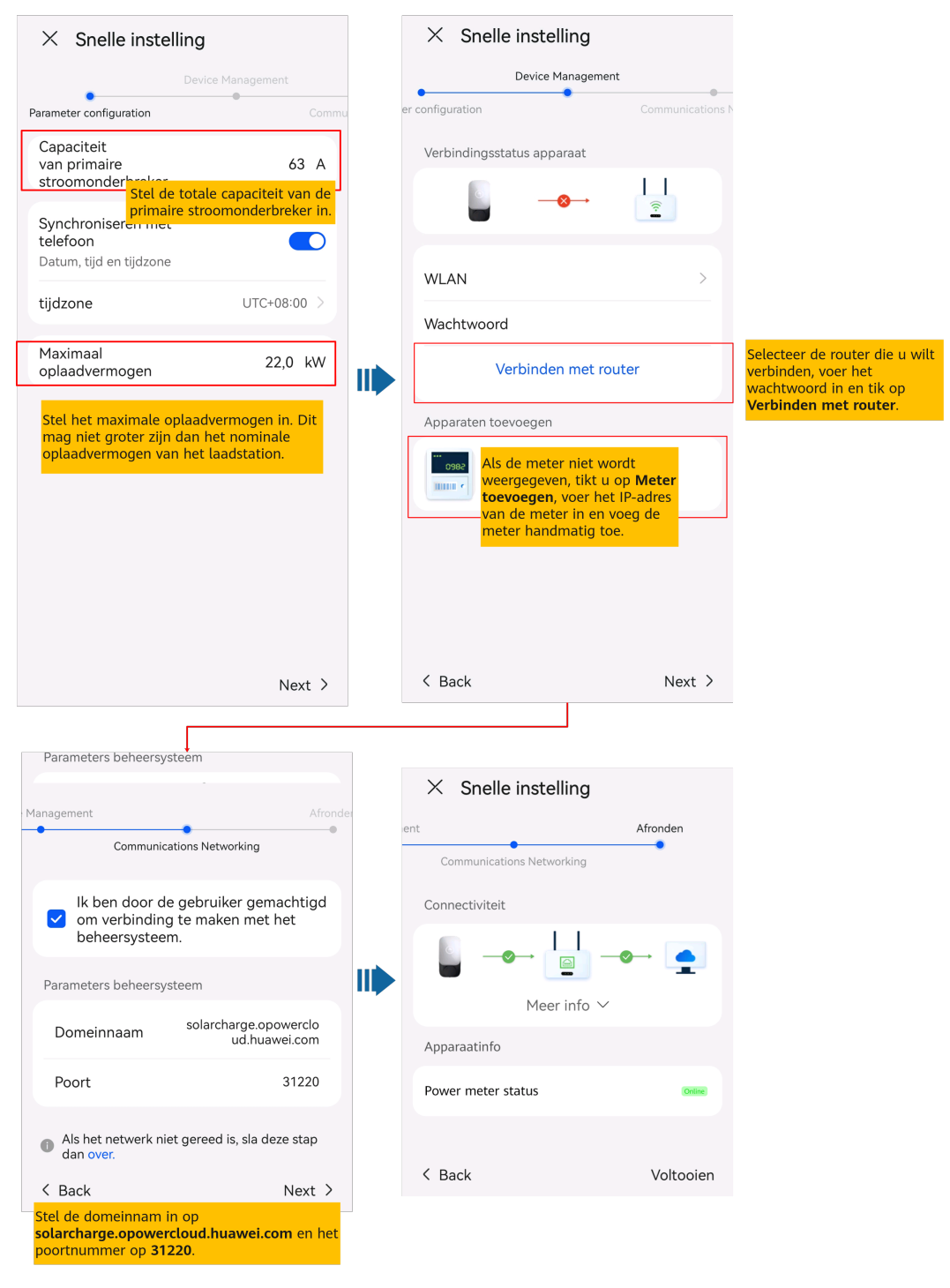

Stel de capaciteit van de primaire stroomonderbreker in op basis van de vereisten ter plaatse. Als de ingestelde waarde groter is dan de werkelijke capaciteit, wordt de stroomonderbreker geactiveerd als gevolg van overstroom. Als de ingestelde waarde lager is dan de werkelijke capaciteit, kan het laadstation niet werken.

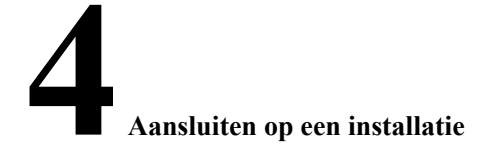

<span id="page-18-0"></span>Nadat apparaten in bedrijf zijn gesteld, kunt u een PV-installatie aanmaken en basisinformatie configureren op de FusionSolar-app om een uniforme apparaatbewaking en O&M te implementeren.

- Als de eigenaar geen PV-installatie (of PV+ESS) op FusionSolar SmartPVMS of de FusionSolar-app heeft, raadpleeg dan **4.1 Verbinden met een nieuwe installatie** om het laadstation aan te sluiten op een nieuwe installatie.
- l Als de eigenaar een PV-installatie (of PV+ESS) op FusionSolar SmartPVMS of de FusionSolar-app heeft, raadpleeg dan **[4.2 Aansluiten op een bestaande installatie](#page-19-0)** om het laadstation aan te sluiten op een bestaande installatie.
- l Als PV en energieopslag en laadstations niet door dezelfde installateur worden voorzien, raadpleeg dan **[4.3 Apparaten aansluiten op een installatie met meerdere installateurs](#page-19-0)** om ze op een installatie aan te sluiten.

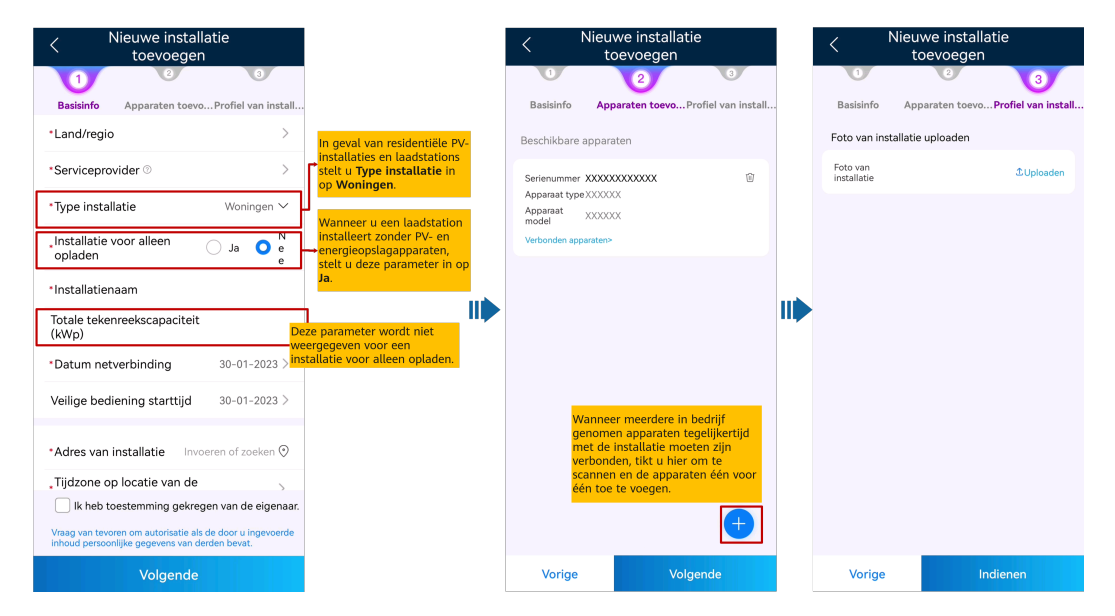

## **4.1 Verbinden met een nieuwe installatie**

## <span id="page-19-0"></span>**4.2 Aansluiten op een bestaande installatie**

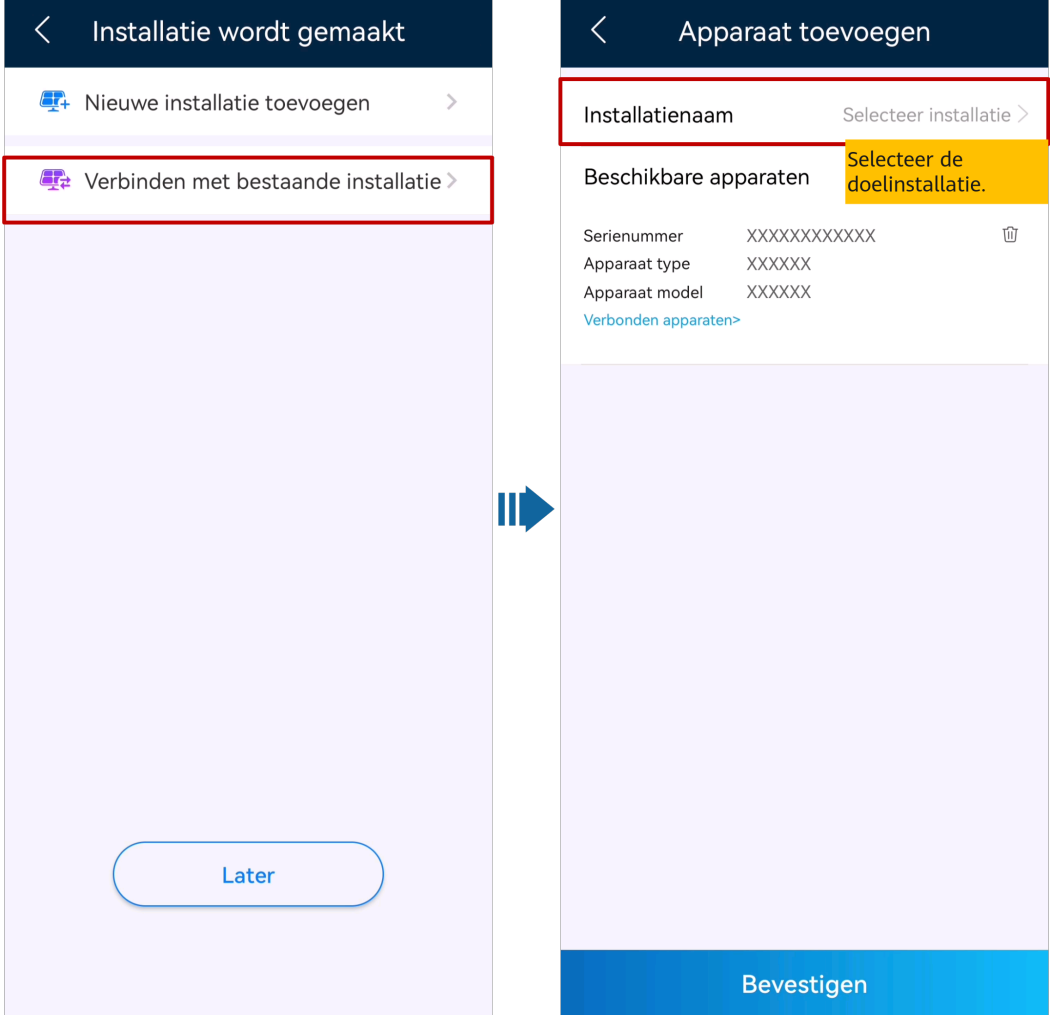

## **4.3 Apparaten aansluiten op een installatie met meerdere installateurs**

## **Door installateur A aangelegde laadinstallatie en door installateur B aangesloten PV-apparaten**

- 1. De eigenaar logt in op de FusionSolar-app en ontkoppelt het laadstation van de door installateur A aangemaakte installatie.
	- a. Tik in het scherm **Overzicht** op **Installatiedetails**.
	- b. Tik op **Apparaten toevoegen**.
	- c. Tik op **the selecteer Apparaat loskoppelen** op basis van de vereisten van de locatie.

- Nadat een apparaat is ontkoppeld, worden de lopende gegevens van het apparaat en zijn subapparaten opgeslagen in de database. De standaardperiode voor het bewaren van gegevens is zes maanden. Neem contact op met de systeembeheerder om de bewaartermijn te wijzigen.
	- l Als een apparaat binnen de bewaartermijn wordt teruggekoppeld naar een fabriek, erft het apparaat de bewaarde gegevens.
	- l Indien een apparaat niet binnen de bewaartermijn aan een installatie wordt gebonden, worden de gegevens automatisch gewist.

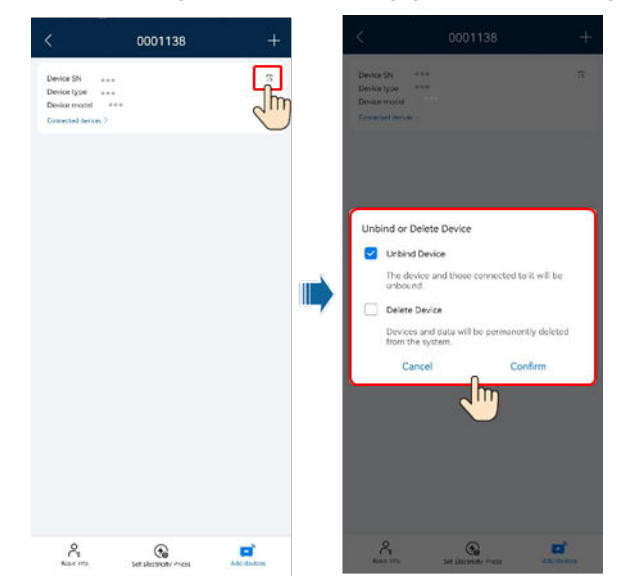

2. Installateur B sluit de in bedrijf gestelde PV-toestellen en laadstation aan op een nieuwe PV-installatie.

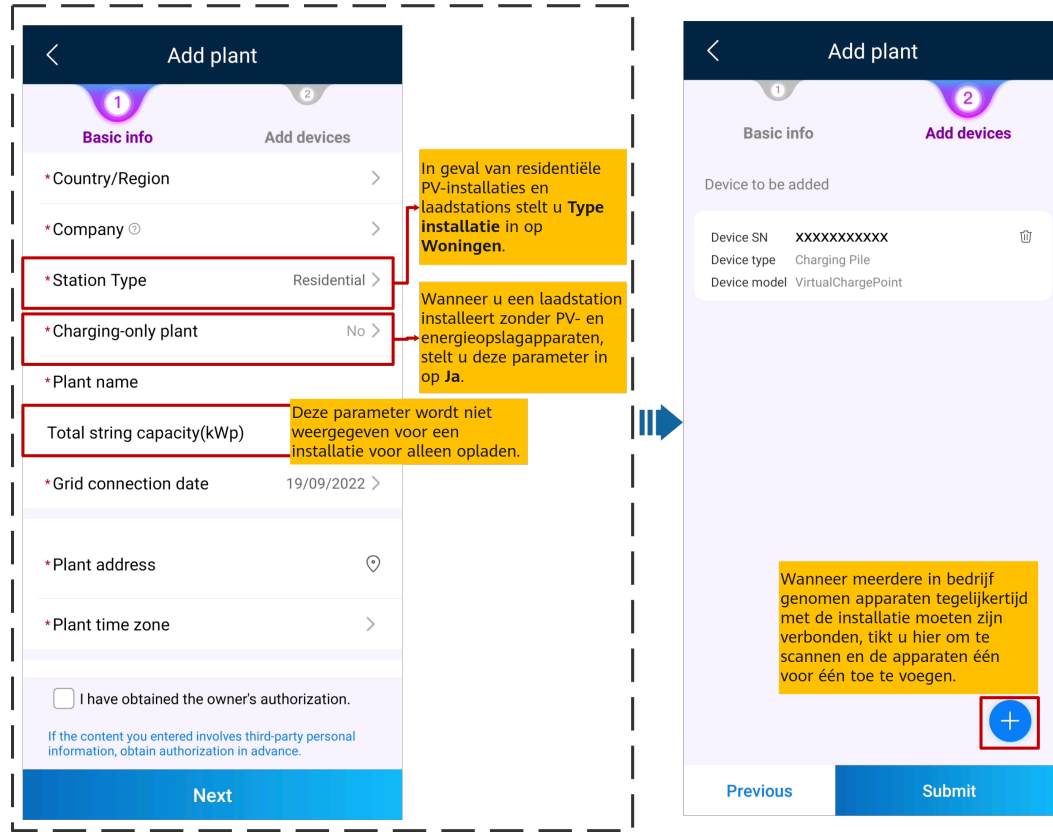

#### **Door installateur A aangelegde PV-installatie en door installateur B aangesloten laadstation**

Installateur B koppelt het laadstation niet aan een installatie na de inbedrijfname. De eigenaar stuurt de SN- of QR-code van het laadstation naar installateur A, en installateur A sluit het laadstation aan op een bestaande PV-installatie.

- 1. Tik op **Start** > **Installaties** en tik op **Installatiewizard**. Scan de QR-code van de doellaadstation.
- 2. Tik in het scherm **Installatie aanmaken** op **Verbinden met bestaande installatie**.
- 3. In het scherm **Apparaat toevoegen** selecteert u de doelinstallatie.
- 4. Tik op **OK**.

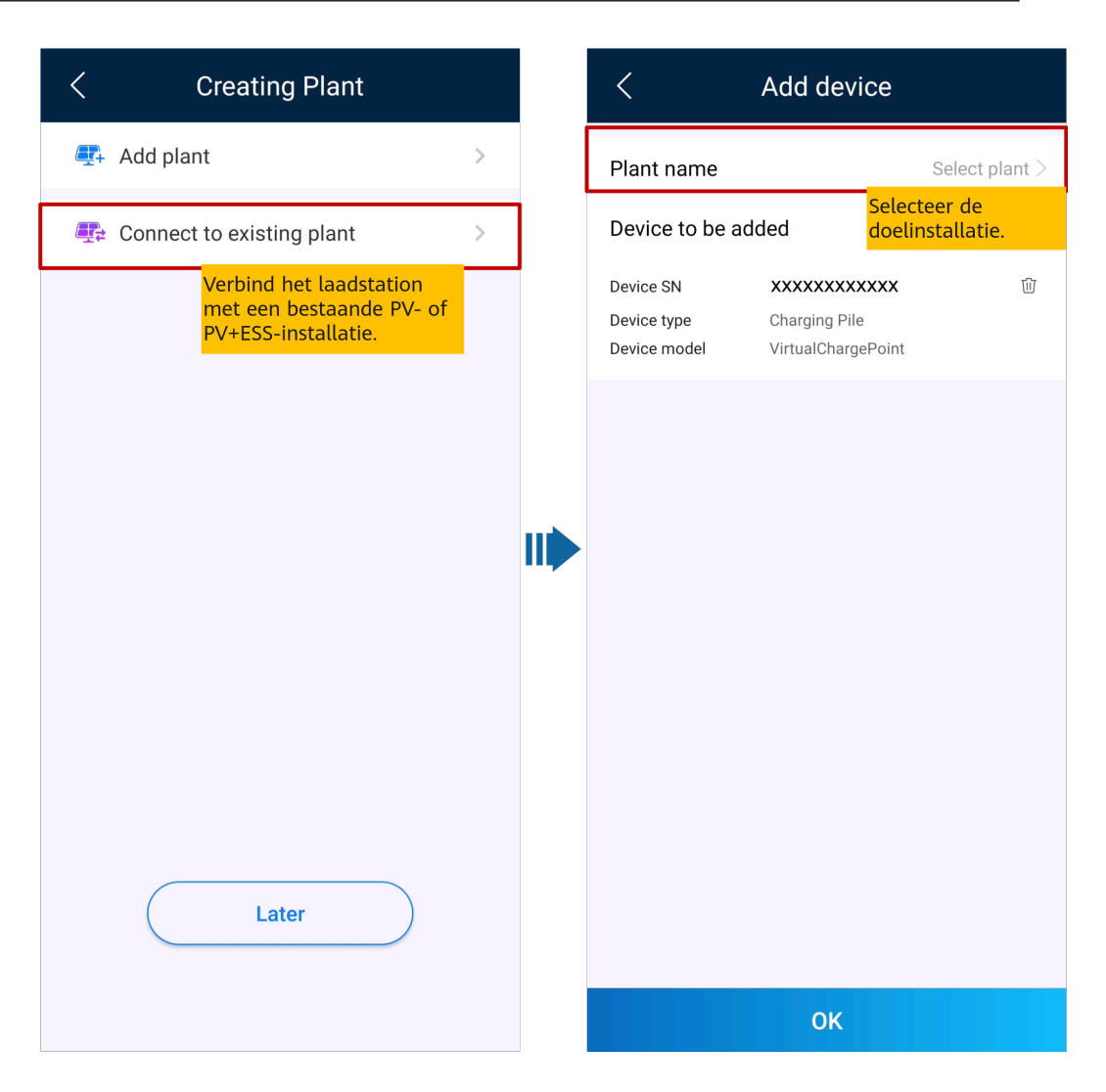

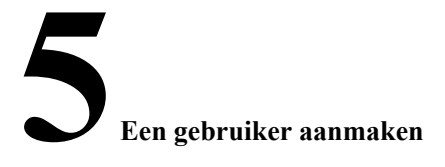

<span id="page-23-0"></span>Een installateur kan gebruikersaccounts voor eigenaren en gebruikersaccounts voor installateurs aanmaken in de FusionSolar-app. Eigenaren kunnen de status van het apparaat volgen en beginnen met opladen. Installateurgebruikers kunnen op een wizard gebaseerde inbedrijfname uitvoeren en installaties aanmaken, de bedrijfsstatus van de installaties bewaken, apparaten beheren, alarmen opvragen en mobiele O&M uitvoeren.

Zorg er bij het aanmaken van een gebruiker voor dat de te koppelen PV-installatie beschikbaar is. Als uw bedrijf een installatie heeft aangemaakt, kunt u direct een gebruiker aanmaken en de gebruiker aan de installatie koppelen. Als uw bedrijf geen installatie heeft aangemaakt, maak dan een installatie aan en voeg vervolgens een gebruiker toe. Zie **[4 Aansluiten op een](#page-18-0) [installatie](#page-18-0)** voor meer informatie.

#### **Een eigenaargebruiker aanmaken**

Tik in het **Startscherm** op **Installaties**. Tik op **Gebruiker toevoegen** en maak een account aan zoals wordt gevraagd.

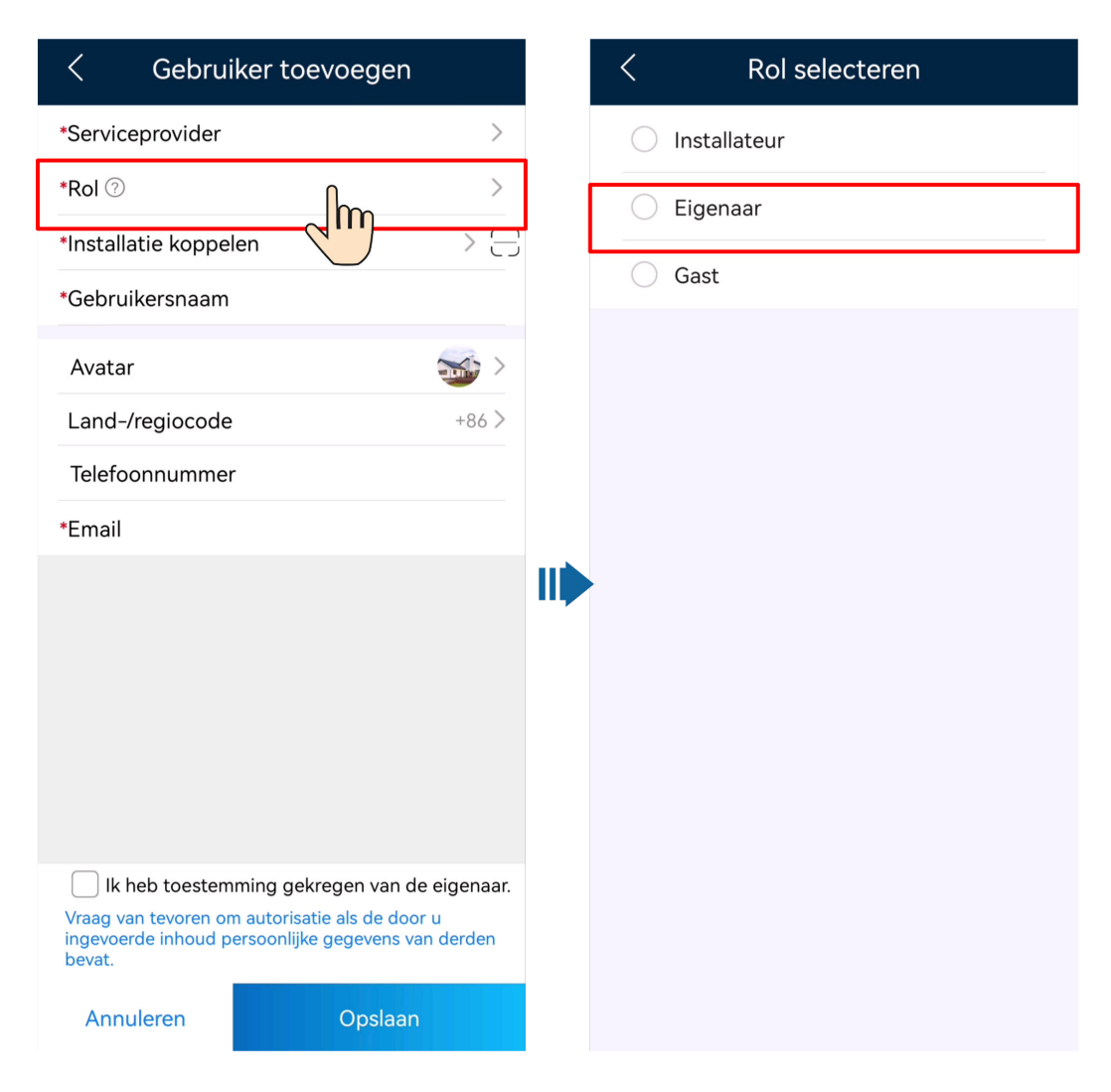

Nadat een account is aangemaakt, stuurt het systeem een kennisgeving naar het ingevoerde e-mailadres. Vervolgens kan de gebruiker met de ontvangen gebruikersnaam en het wachtwoord inloggen op de FusionSolar-app of SmartPVMS WebUI.

#### **Een installateurgebruiker aanmaken**

Tik in het **Startscherm** op **Installaties**. Tik op **Gebruiker toevoegen** en maak een account aan zoals wordt gevraagd.

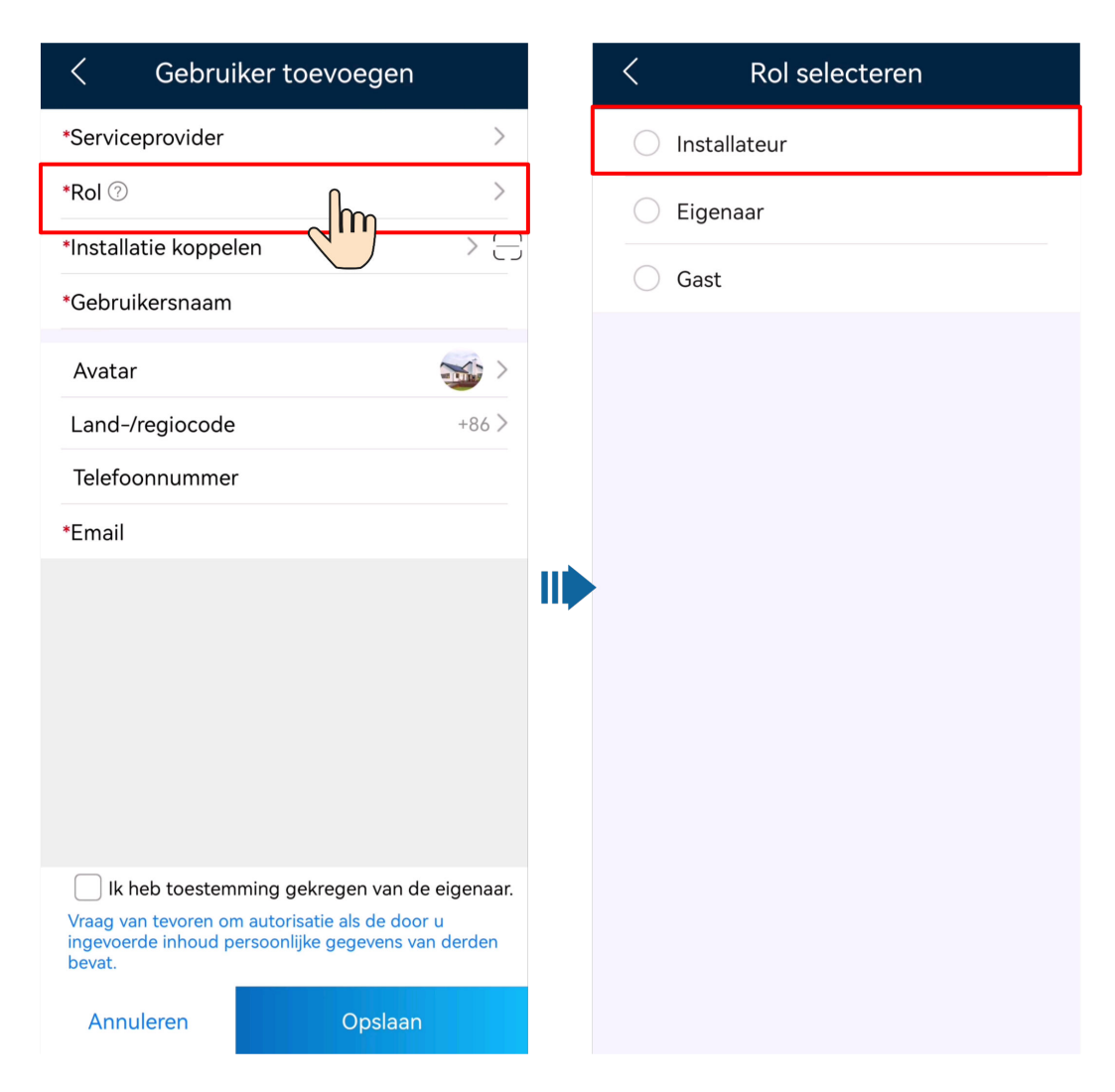

- l Voor een nieuwe gebruiker die de rol **Installateur** krijgt toegewezen, geldt dat als de gebruiker alleen aan installaties is gekoppeld, de installateur de gekoppelde installaties kan beheren binnen de toestemming van de rol, maar geen installatie kan aanmaken. Als de installateur verbonden is aan een bedrijf, kan de installateur alle PV-installaties van het verbonden bedrijf beheren en heeft hij/zij de toestemming om installaties aan te maken.
- l Nadat een account is aangemaakt, stuurt het systeem een kennisgeving naar het ingevoerde emailadres. Vervolgens kan de gebruiker met de ontvangen gebruikersnaam en het wachtwoord inloggen op de FusionSolar-app of SmartPVMS WebUI.

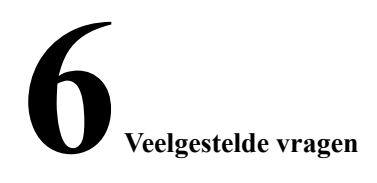

## <span id="page-26-0"></span>**6.1 Hoe stel ik het standaardwachtwoord van een laadstation met een RFID-kaart opnieuw in als ik het wachtwoord ben vergeten?**

## **Beschrijving**

Als u het wachtwoord vergeten bent, kunt u dit resetten door het swipen van de kaart.

#### **Voorzorgsmaatregelen**

- Door deze actie worden het WLAN-wachtwoord en het wachtwoord voor aanmelding gereset. Het wachtwoord voor aanmelding van het laadstation wordt gereset naar **Changeme**. Het WLAN-wachtwoord wordt gereset naar het initiële wachtwoord.
- l Controleer of het laadstation inactief is alvorens het wachtwoord te resetten.

#### **Procedure**

- 1. Swipe de kaart vijf keer achter elkaar (maximaal 5 s tussen elke swipe). De indicator op het laadstation brandt gedurende 3 s wit en vervolgens wordt de swipebeveiliging geactiveerd. Stop met swipen van de kaart.
- 2. Na 3 s knippert de indicator snel wit gedurende 20 s. Wanneer u de kaart binnen 20 s weer swipet, gaat de indicator uit. Vervolgens knippert de indicator na 3 s om aan te geven dat het wachtwoord van het laadstation is gereset.

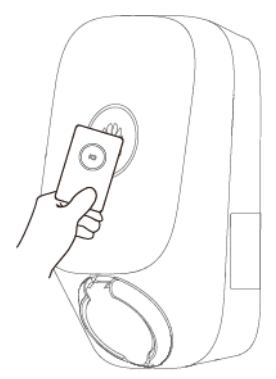

Wanneer u de kaart swipet terwijl de swipebeveiliging is ingeschakeld, wordt de beveiliging opnieuw geactiveerd.

#### <span id="page-27-0"></span>**6.2 Hoe maak ik verbinding met een laadstation als ik niet kan inloggen op de FusionSolar-app vanwege een slechte netwerkverbinding?**

## **CO** OPMERKING

Voordat u verbinding maakt met het WLAN van het laadstation, schakelt u de mobiele netwerkfunctie uit en zorgt u ervoor dat de mobiele telefoon geen verbinding kan maken met het internet. Wanneer u verbinding maakt met het WLAN van het laadstation, schakelt u het WLAN in zoals wordt gevraagd.

- 1. Op het aanmeldscherm van de app tikt u op **..** > **Inbedrijfname van het apparaat (Als er geen netwerk beschikbaar is)**.
- 2. Tik op **Laadstation** en maak verbinding met het WLAN van het laadstation wanneer daarom wordt gevraagd.

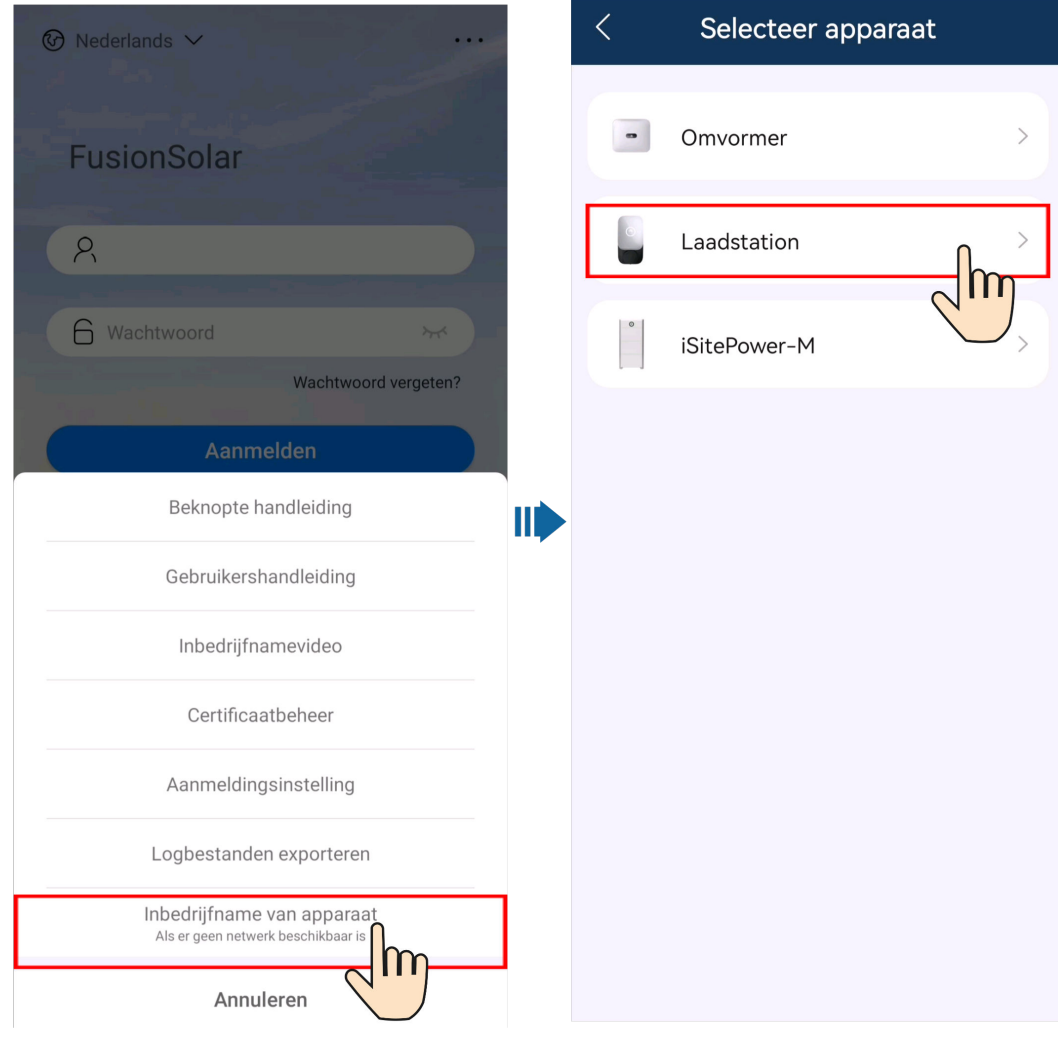